Per realitzar la compra de la llicència digital s'han de seguir els passos següents:

Anar a la pàgina web www.getsb.es Pas 1- Emplenar les dades que es demanen: Província (Barcelona) , Població(Masquefa), Centre educatiu (de Masquefa) , Codi de compra (AC7A6D95D1).

Marcar la casella "He entendido que el código de activación de licencia que voy a adquirir solo me permitirá activar una licencia de Science Bits que me habrá sido proporcionada por el centro educativo del alumno y que una vez adquiera un código no podré solicitar su devolución." I fer clic al botó "Continuar"

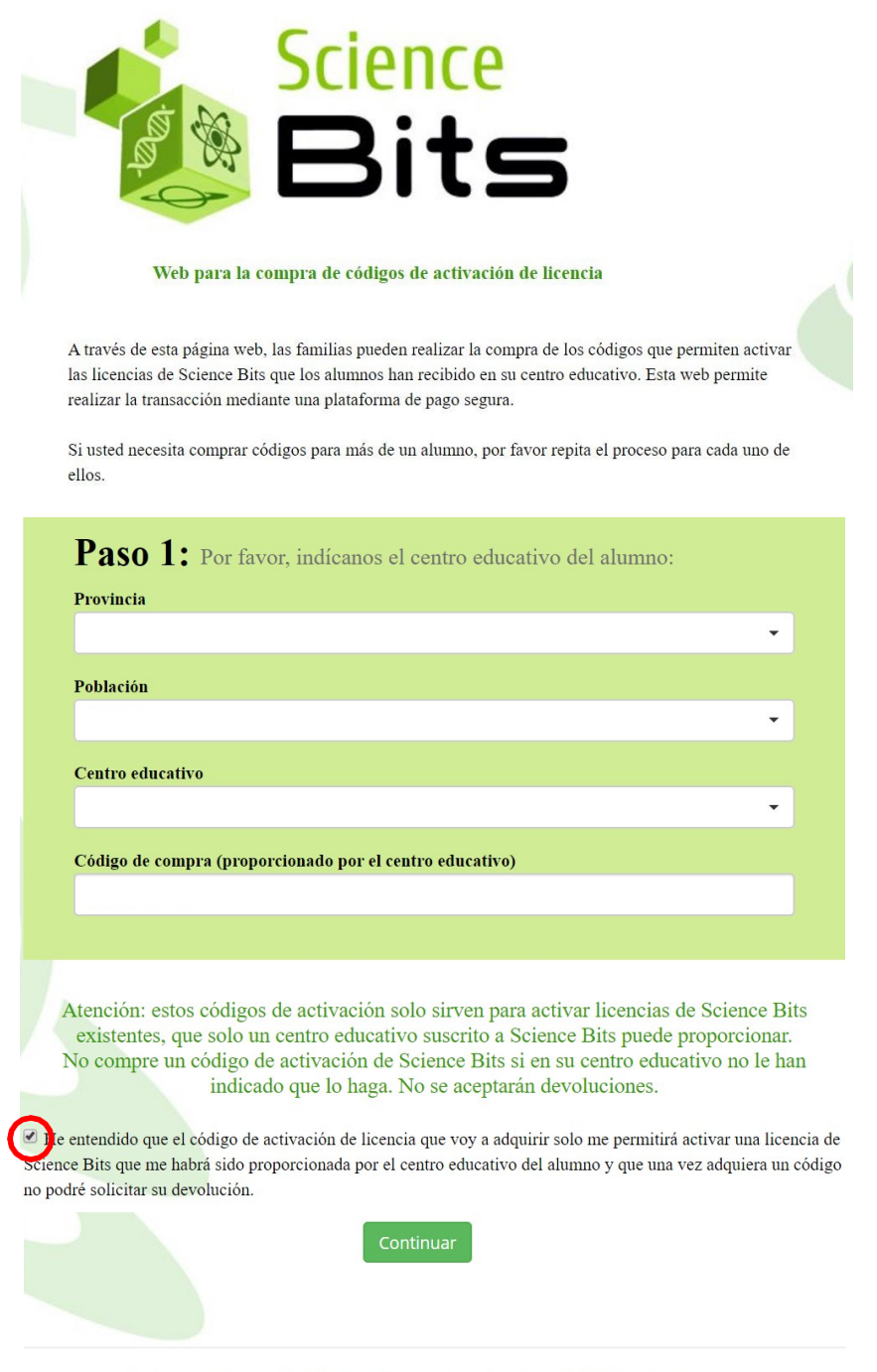

Learning Bits S.L. - Carrer Sant Joan de la Salle 37 - 08022 Barcelona (España) - NIF: B66679358 - info@science-bits.com

Pas 2- Emplenar les dades de l'alumne i el progenitor responsable. Escriure un correu electrònic REAL on rebreu el codi per activar la llicència digital.

Clicar el botó "Continuar"

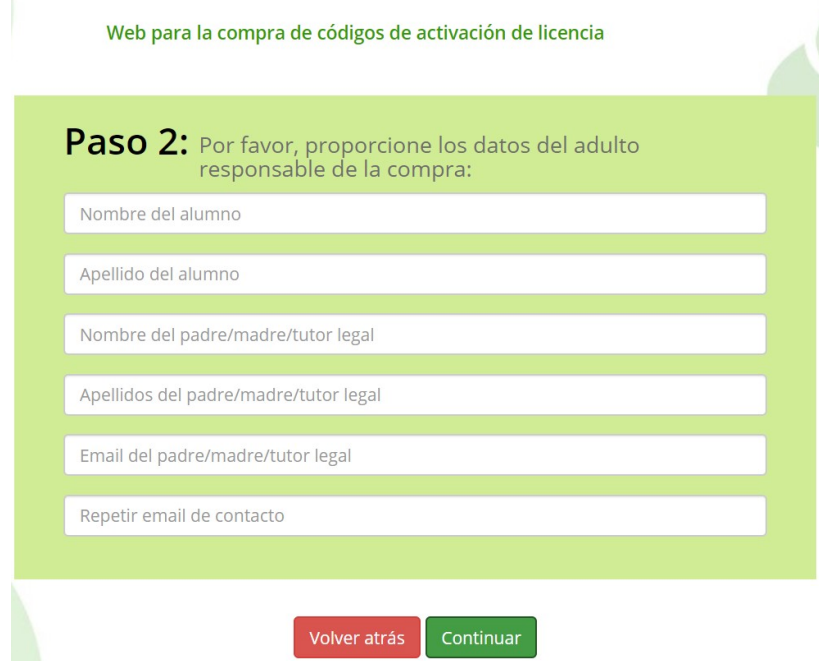

Pas 3- Seleccionar el curs que farà el vostre fill/a i el producte corresponent.

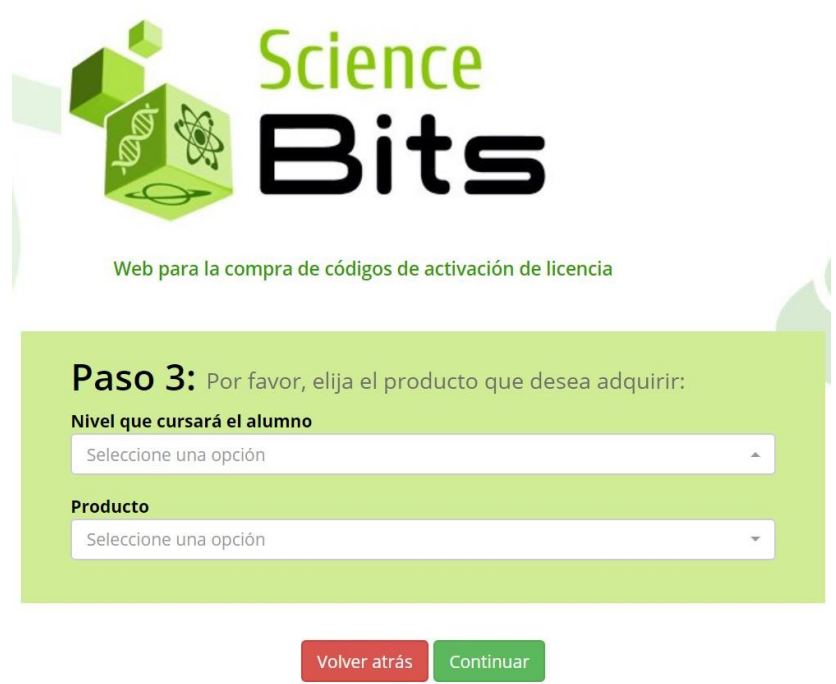

## Clicar al botó "Continuar"

PAS 4- Revisar que totes les dades són correctes, marcar la casella "Acepto las condiciones de uso, la política de privacidad y las condiciones de venta" i fer clic al botó "Proceder al pago"

Pas 5- Completar la compra en la plataforma de pagament.

Pas 6- Rebreu al vostre correu electrònic un mail amb el comprovant de compra i el codi d'activació.

GUARDEU AQUEST CORREU, el necessitareu a l'inici de curs.